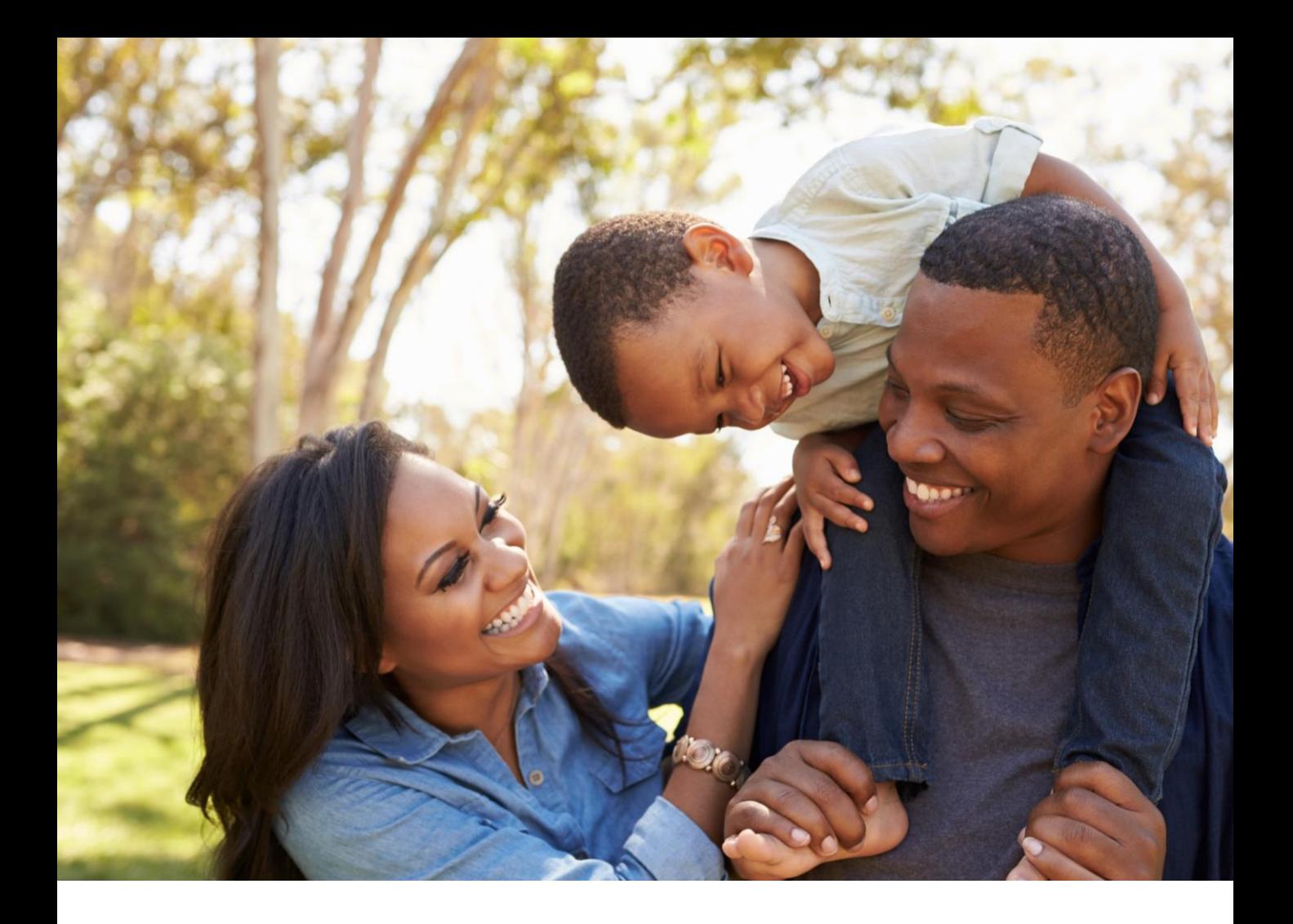

# GROUP MEMBER PORTAL USER GUIDE DECEMBER 2021

Your Guide to Accessing and Navigating the Group Member Portal

The Dental Care<sup>"</sup> **PLUS GROUP** A DentaQuest Company

## TABLE OF CONTENTS

Select a link below to view the instructions

#### **Registration and Sign In**

[Landing Page](#page-2-0) [Create Your Account](#page-3-0) [Check Your Email](#page-4-0) [Secure Your Account](#page-5-0) [Sign In](#page-6-0) [Forgot Password](#page-7-0)

#### **Portal Home Screen & Overview**

[Welcome Message](#page-2-0)

[Navigation Bar](#page-11-0)

**[Account Settings](#page-12-0)** 

[Overview Page](#page-13-0)

#### **Benefits**

**[Benefits Overview](#page-15-0)** 

#### **ID Card**

[ID Card Overview](#page-16-0)

#### **Dental History**

[Dental History Overview](#page-17-0)

#### **Documents**

[Documents Overview](#page-18-0)

#### **Find a Dentist**

[Accessing Find a Dentist](#page-19-0)

#### **Help Center**

[Help Center Overview](#page-20-0)

**[Contact Us Overview](#page-21-0)** 

[Submitting a Help Request](#page-22-0)

[Viewing Help Requests](#page-24-0)

#### Landing Page

<span id="page-2-0"></span>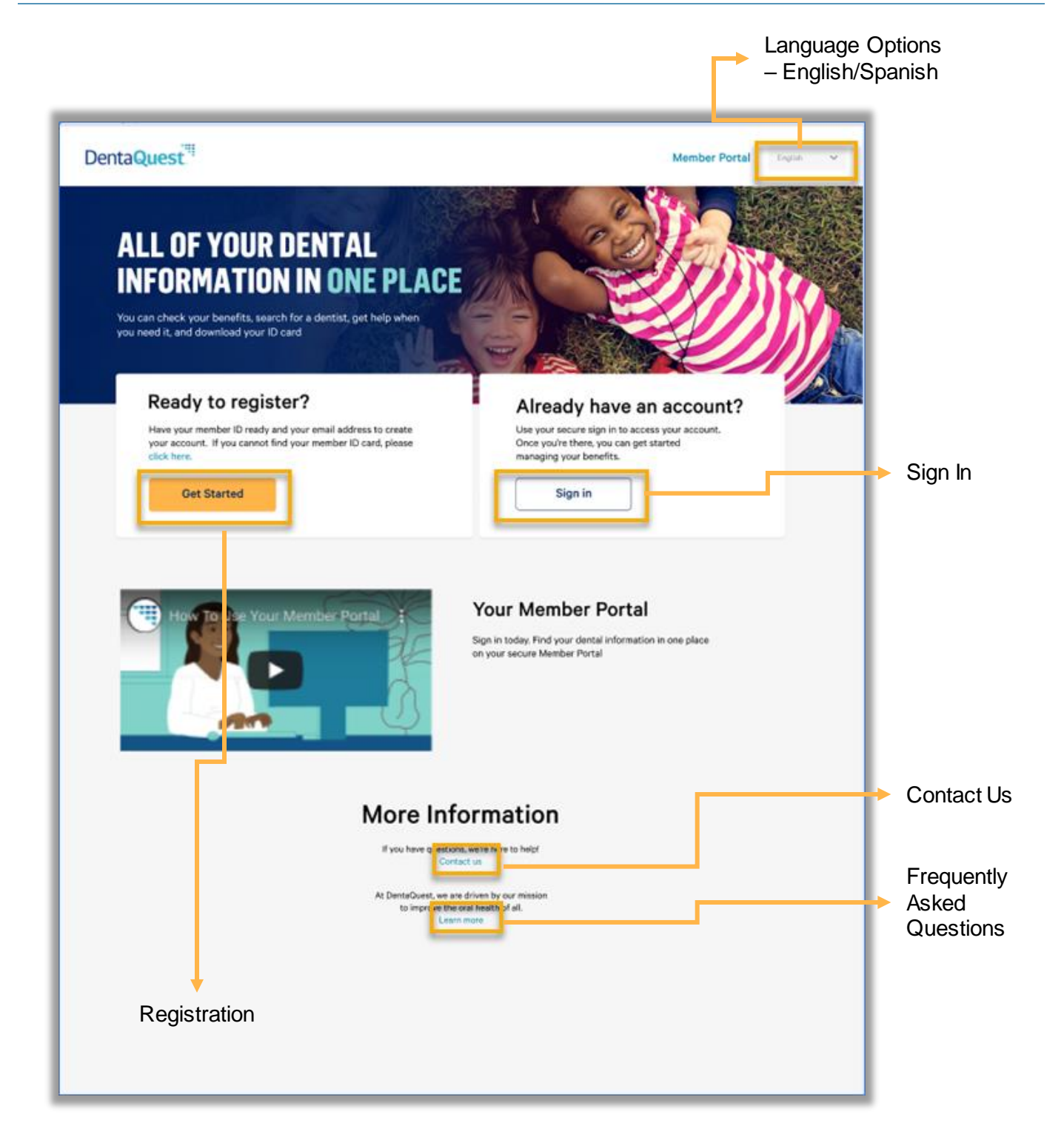

## Create Your Account

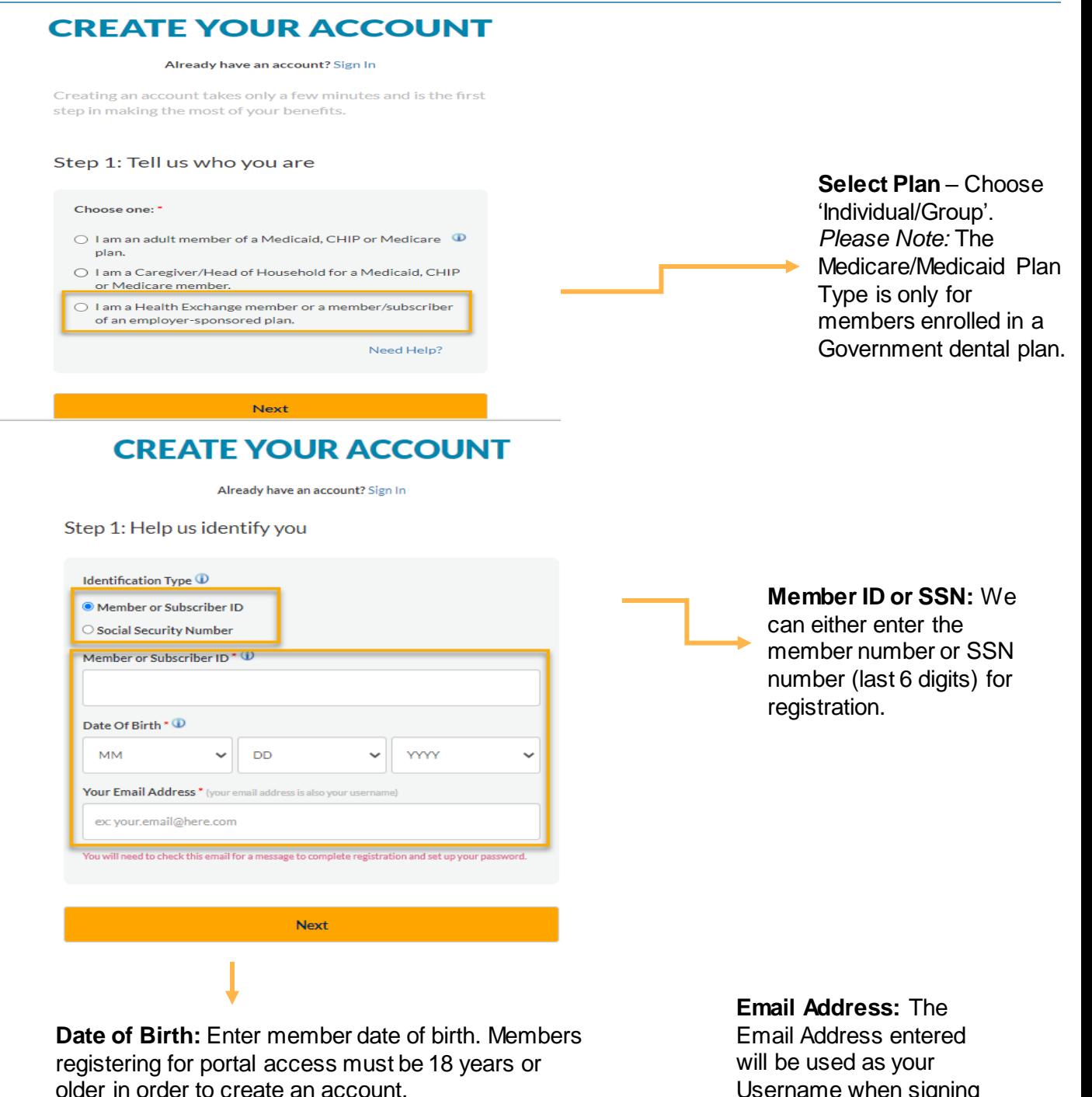

<span id="page-3-0"></span>Group Member Portal User Guide Last Updated: December 2021

Username when signing

in to the portal.

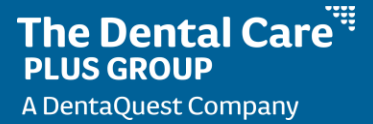

## Check Your Email

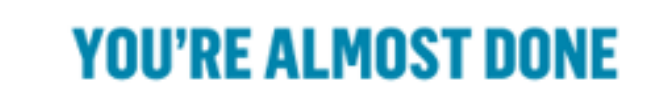

**Check Your Email** 

We sent an email to you at llama123234213@mailinator.com

Click on the link in the email. The link will take you to a website page that well allow you to create a secure account.

If you don't see the email in your inbox, check your spam/junk folders. The email may have been delivered there.

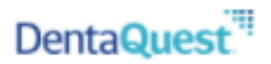

#### **Complete Registration**

#### **Hi SPENCER.**

It's time to create a password, which is the last step to register for the portal. Please read the information below before you click.

#### 1. Click Complete Registration and follow the steps to register:

NOTE: DO NOT click the button more than one time. Your account will be locked for security after one click and you will not be allowed to continue.

#### **Complete Registration**

#### 2. After completing your registration:

a) Go to the Member Portal page below and login.

#### memberaccess.dentaquest.com

b) Bookmark the Member Portal page link and log in anytime.

<span id="page-4-0"></span>If you need help to complete your registration, please contact us. وتستريد والسام

#### Secure Your Account

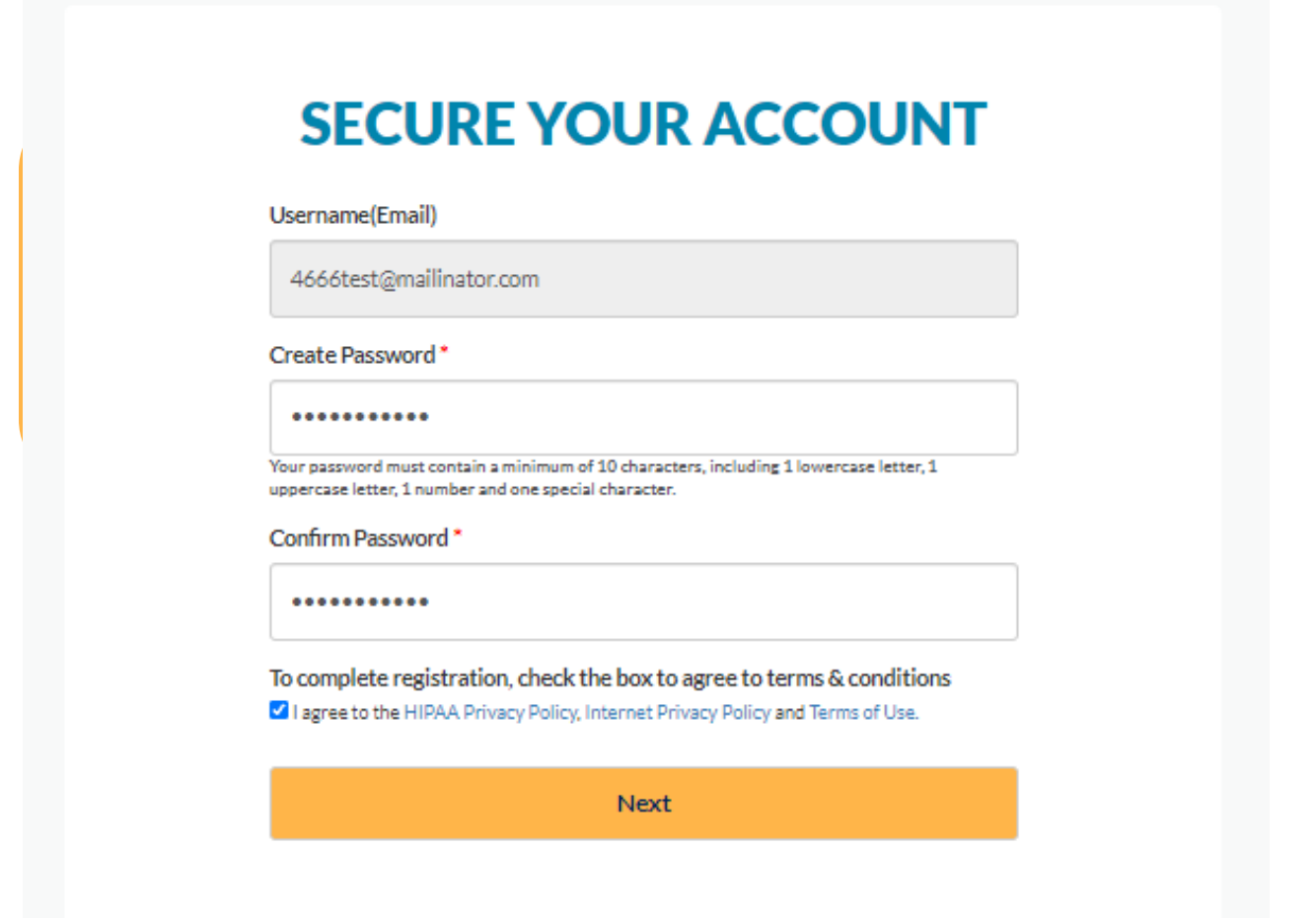

<span id="page-5-0"></span>**Password:** Passwords must be between 8-15 characters, with a mix of letters, numbers, and special characters (such as & and %). Passwords must also match.

## Sign In

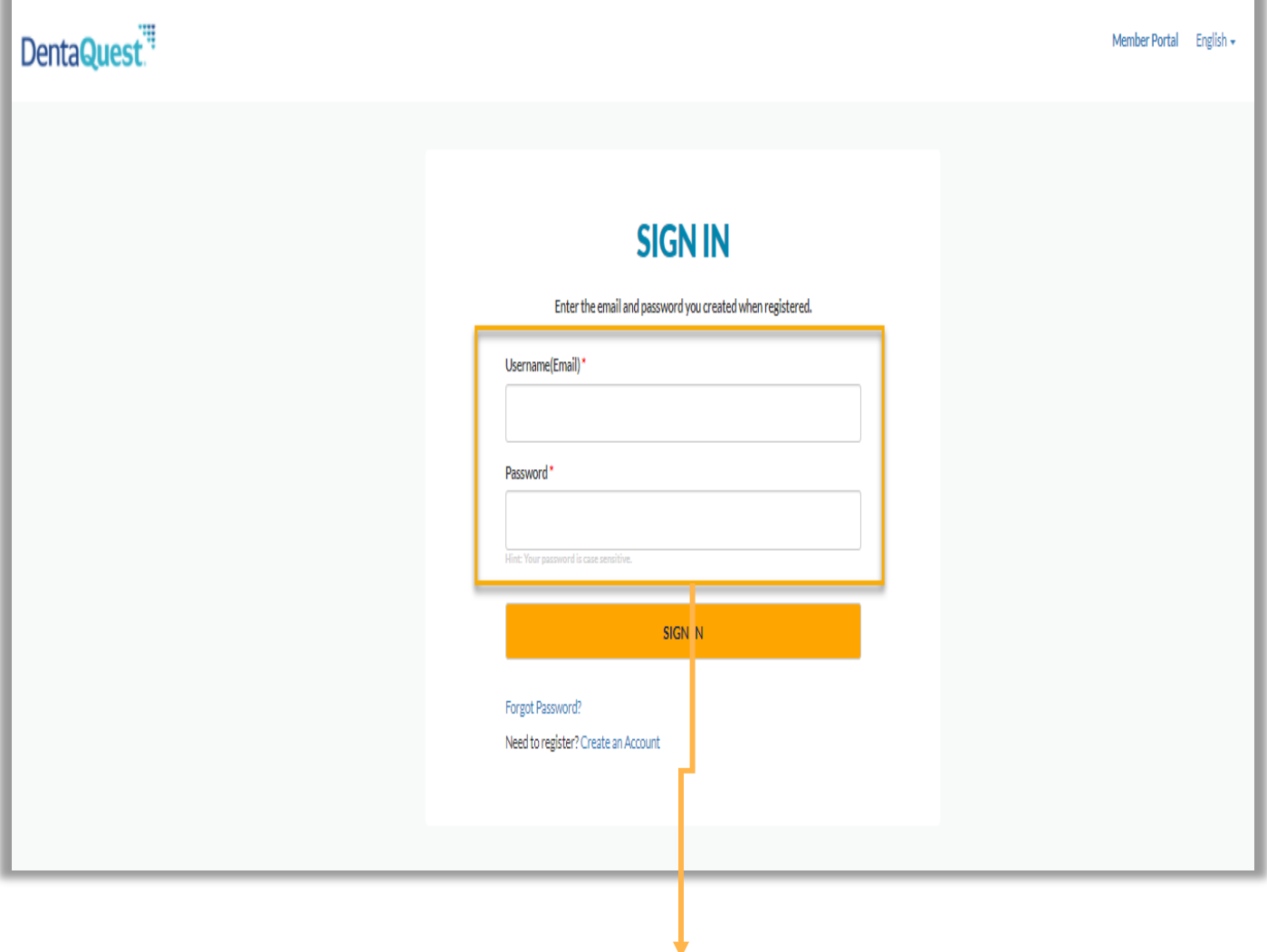

<span id="page-6-0"></span>**Sign In:** Use the email address and password created during registration to sign into the portal.

## Forgot Password

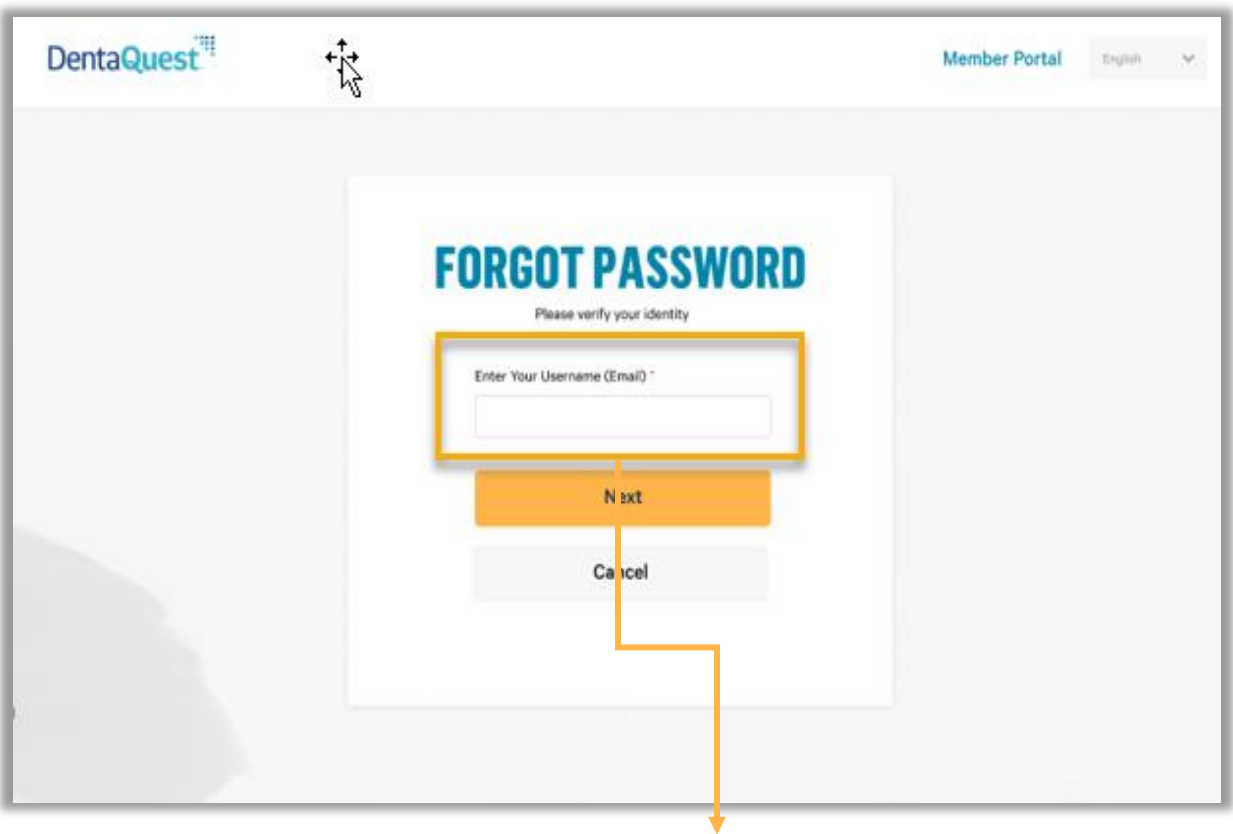

<span id="page-7-0"></span>**Enter Your Username:** Enter the email address provided during portal registration.

## Forgot Password (cont.)

#### DentaQuest.<sup>"</sup>

English -

#### **FORGOT PASSWORD**

#### 2. Check your Email Inbox

A reset email has been sent to your email address. If not found, please check your junk or spam email folder as well.

Hint: The Reset link in the email is good one time. Repeat Step 1 if your link expired or is locked.

**CLICK TO SHARE** 

#### DentaQuest<sup>"</sup>

**Hello JENNIFFER.** 

You have received this email to reset your Member portal password.

Click Reset Password below to set up a new password.

#### **Reset Password**

If you need further help with your log in, please contact us.

Thank you,

**Customer Support** 

Please do not reply to this auto-message. You will not receive a response.

**Email** – An Email will be sent with a link to reset the password.

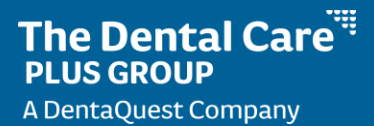

## Forgot Password (cont.)

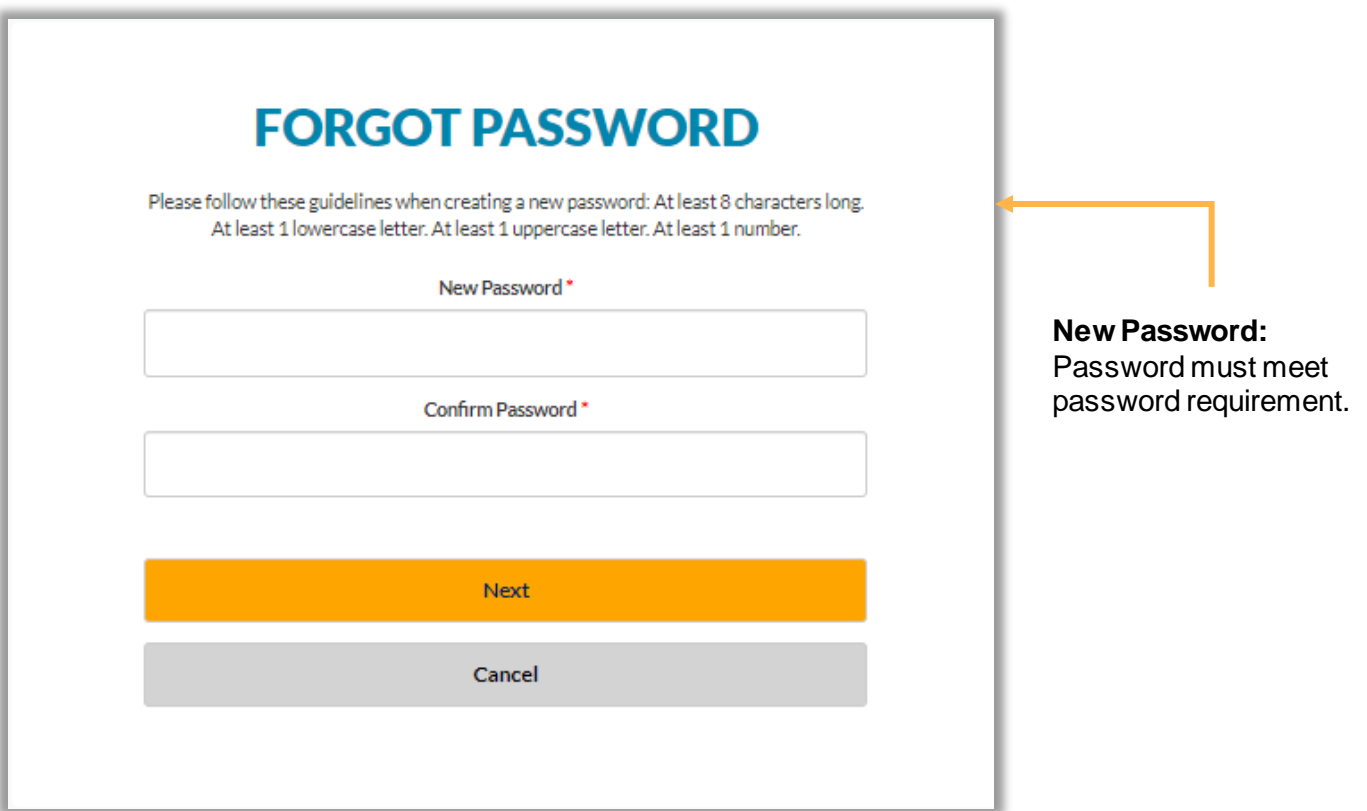

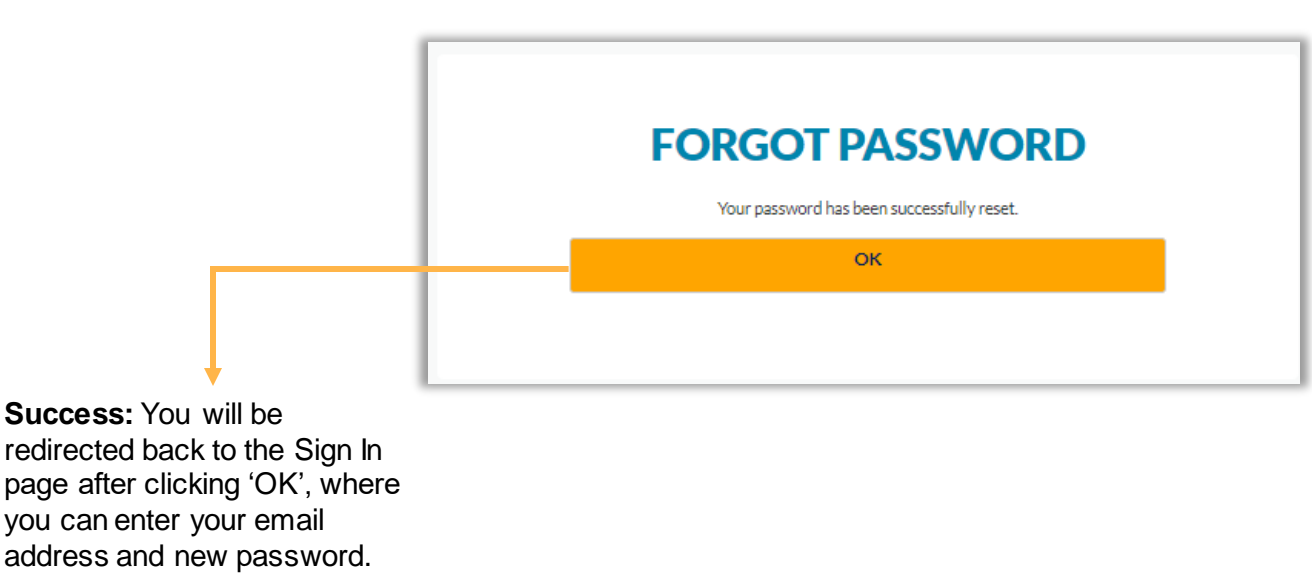

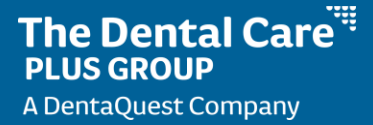

#### Welcome Message

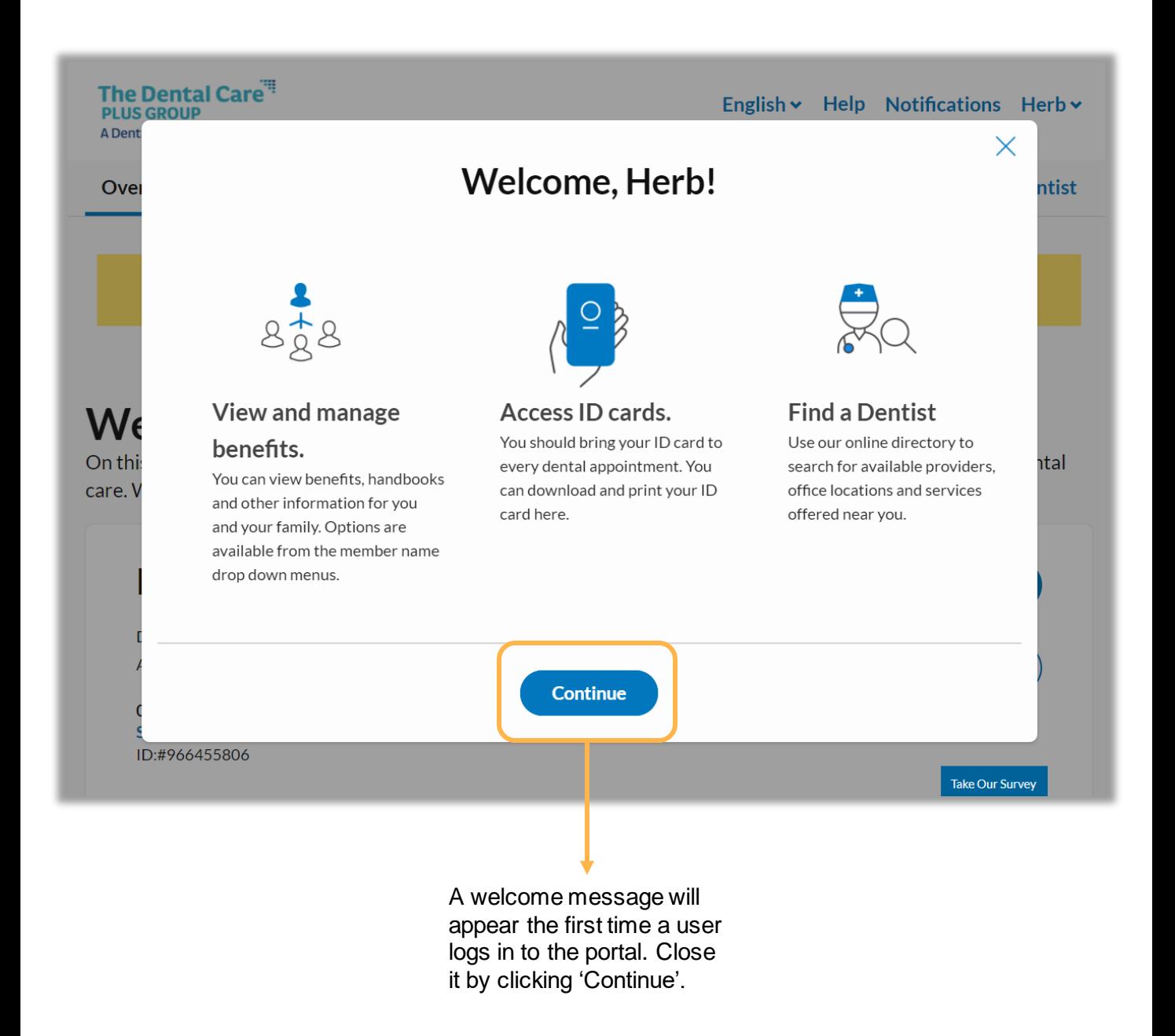

## One Subscriber/Member Navigation Bar

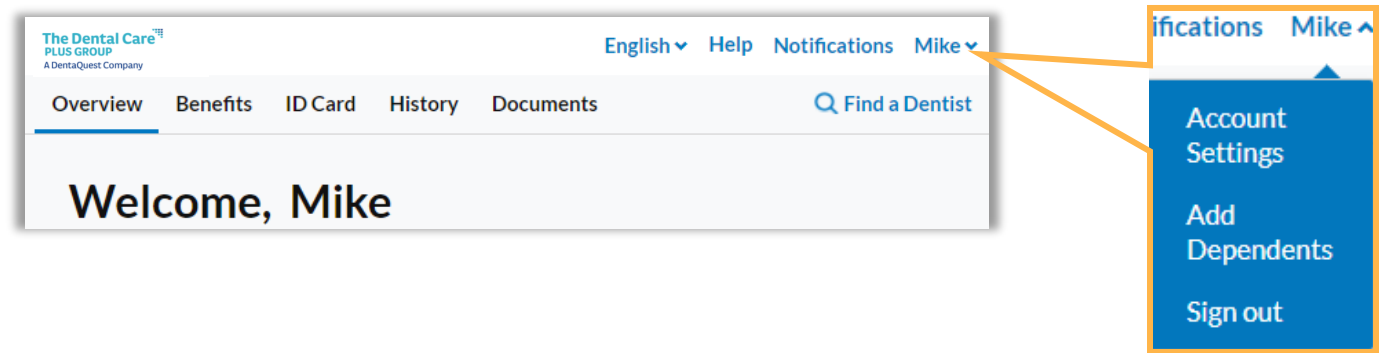

## Subscriber with Multiple Members Navigation Bar

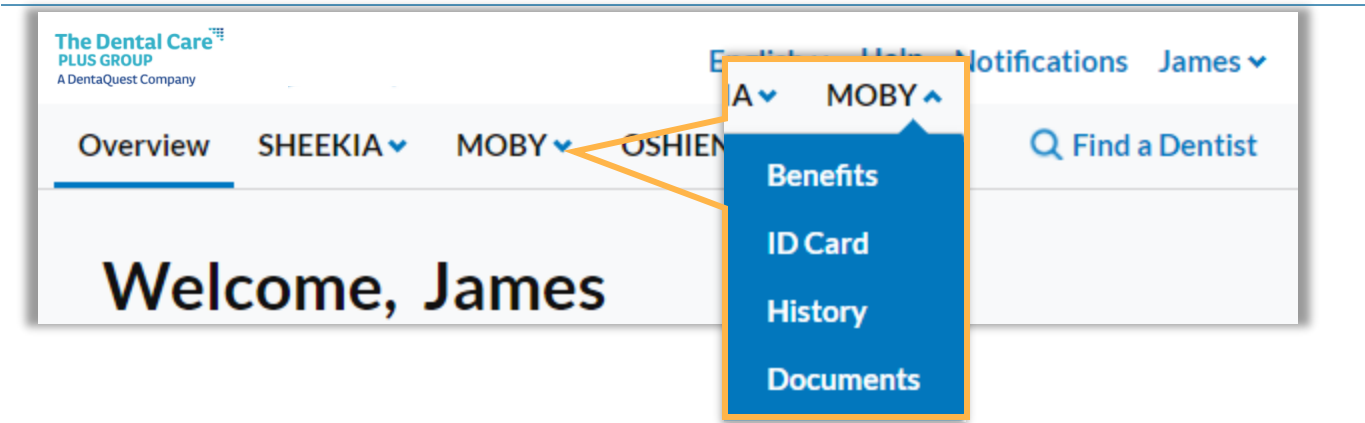

## Subscriber with 4<sup>+</sup> Members Navigation Bar

<span id="page-11-0"></span>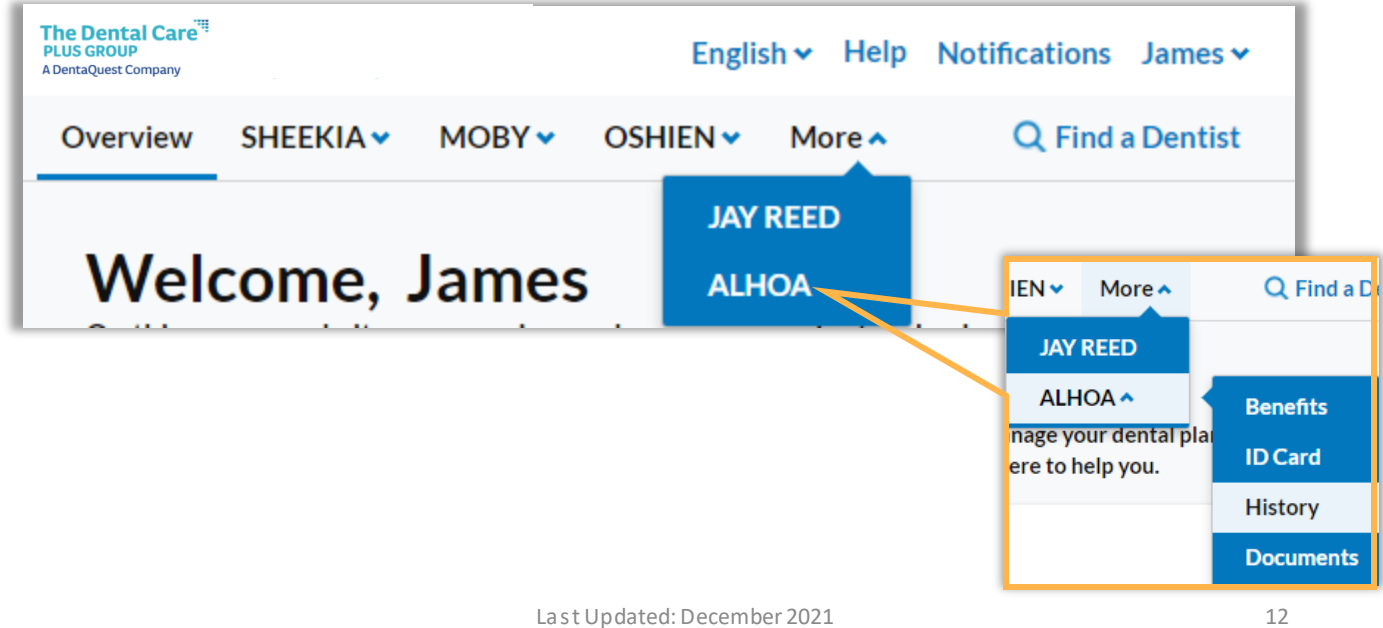

#### Account Settings

You will be prompted to sign in again with your username and password after selecting 'Account Settings' from the Profile Menu.

#### **ACCOUNT SETTINGS**

Your information has been updated and your preference(s) saved. You can make changes to these settings at any time.

#### **Contact Information**

#### Log In & Security

<span id="page-12-0"></span>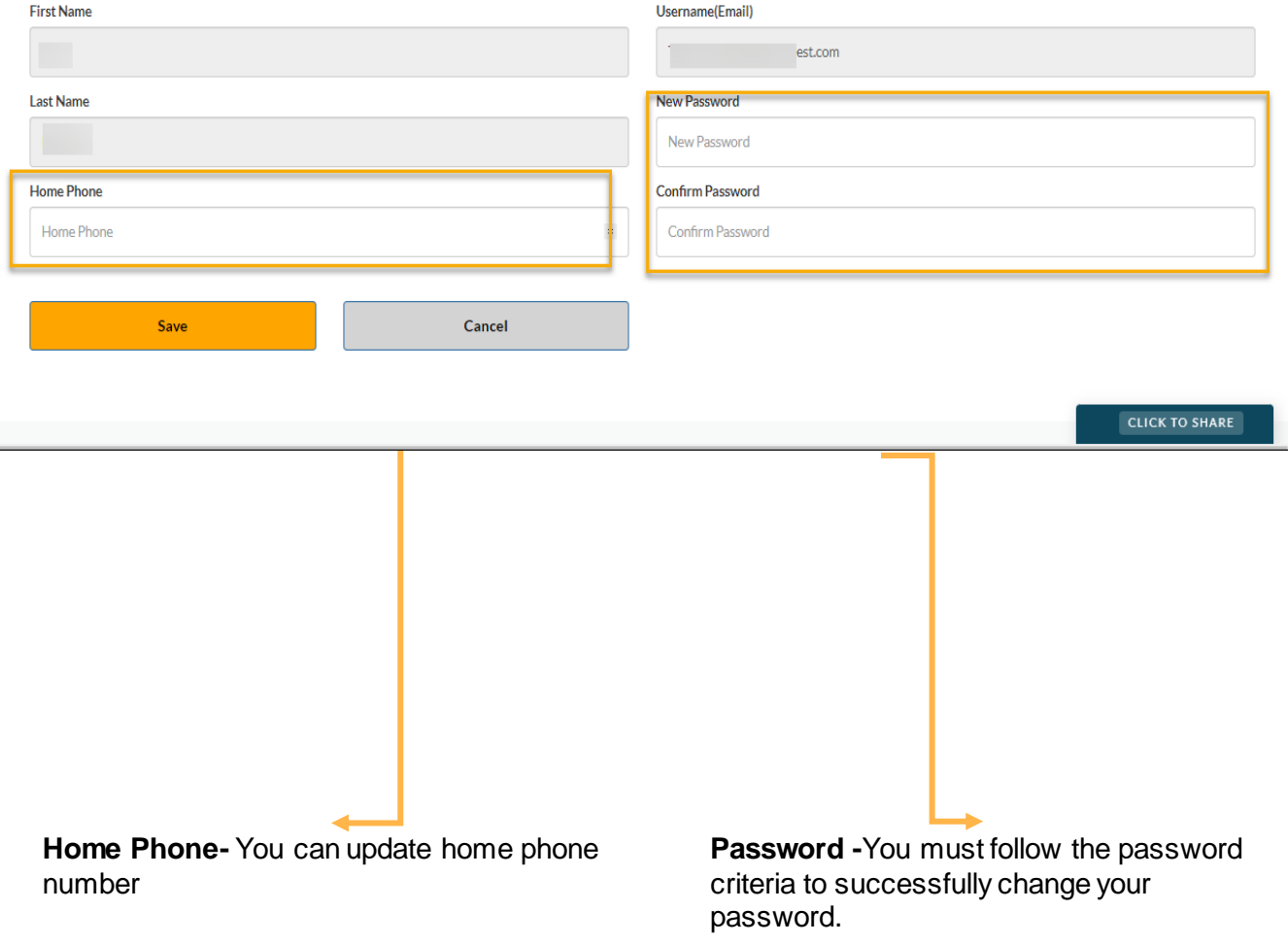

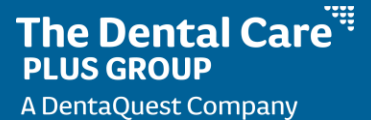

#### PORTAL HOME SCREEN & OVERVIEW Overview Page

## Single Subscriber/Member Overview Page

<span id="page-13-0"></span>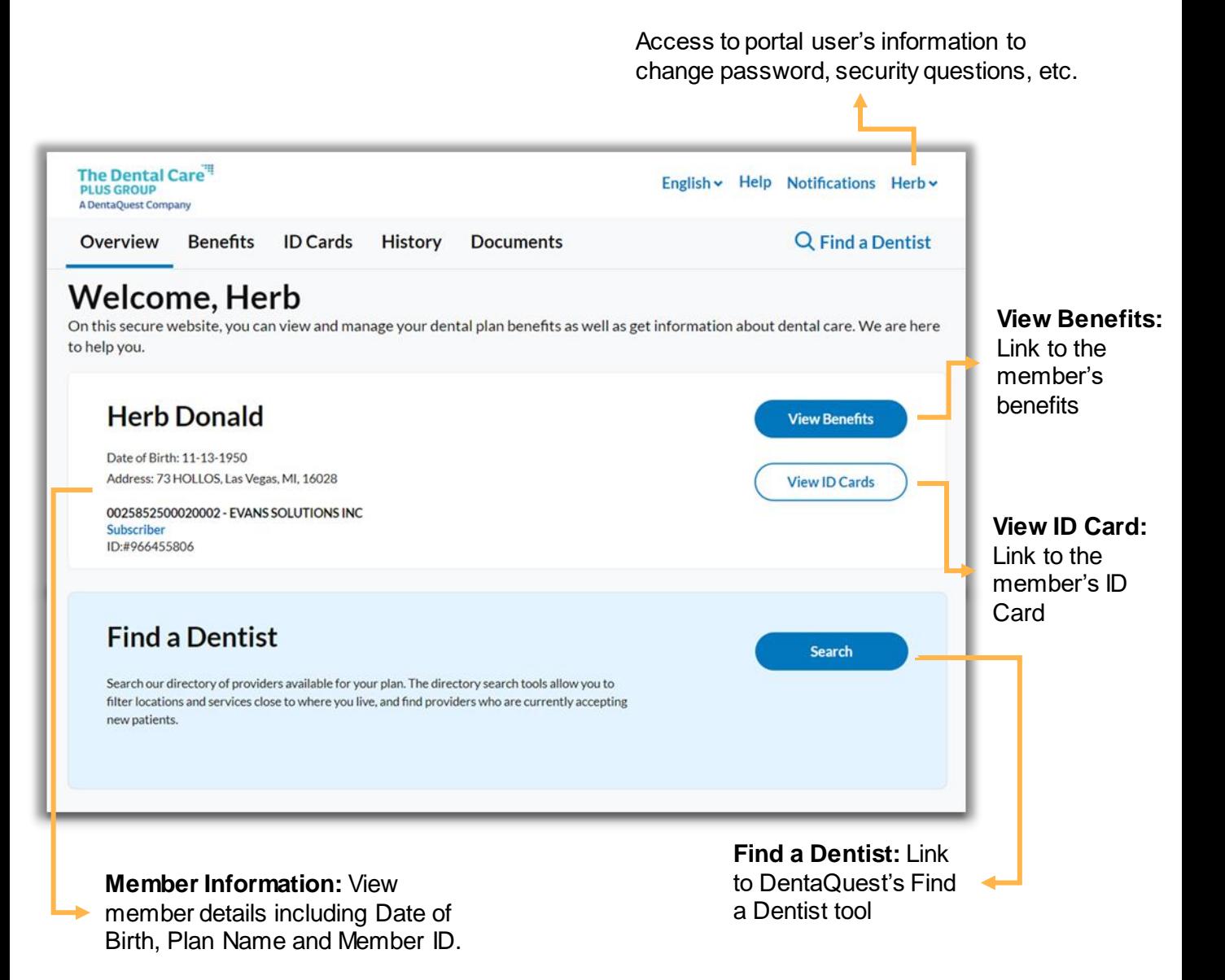

The Dental Care $\overset{\cdot \text{\tiny{def}}}{\cdot}$ **PLUS GROUP** A DentaQuest Company

## Multiple Subscriber/Members Overview Page

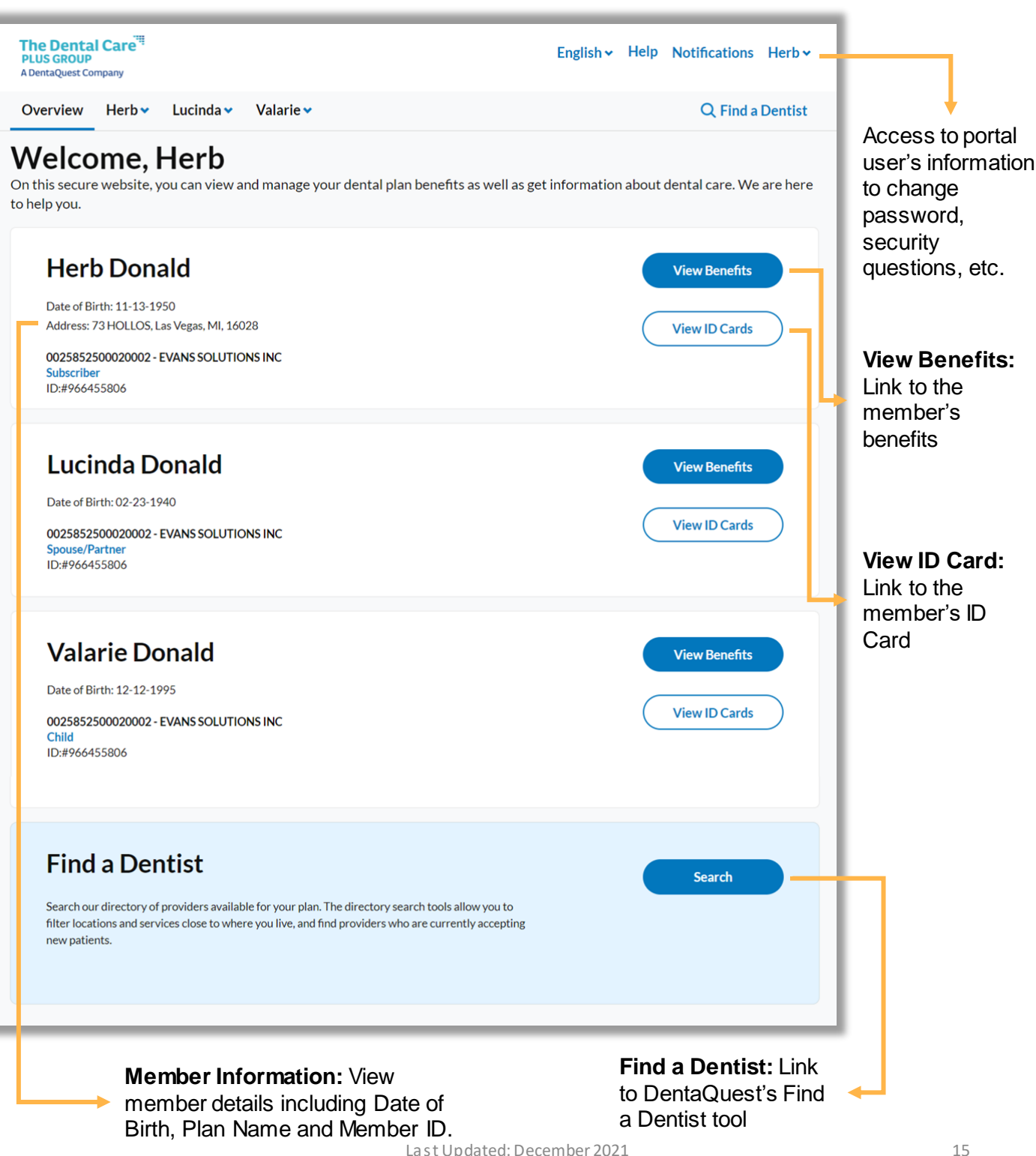

#### **Benefits**

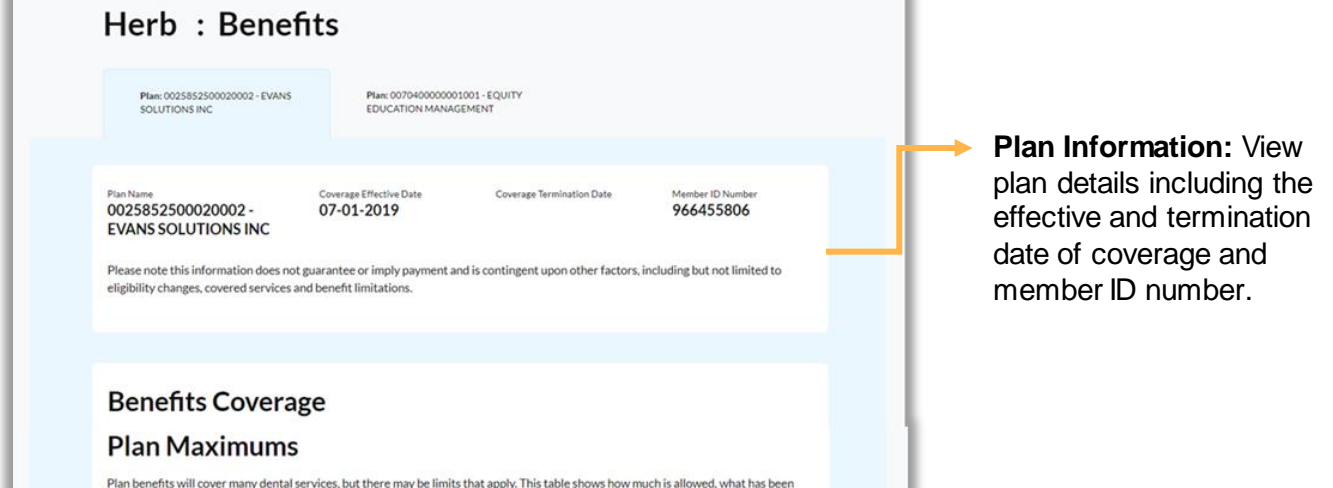

used and what is left to use.

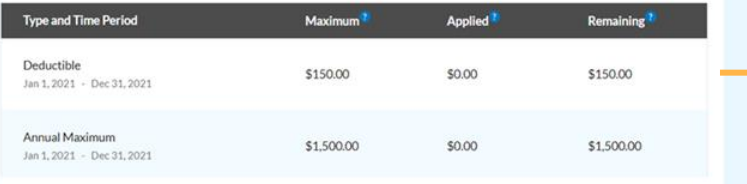

e. As a result, totals may not be up to date and are fo

#### **Benefits Summary**

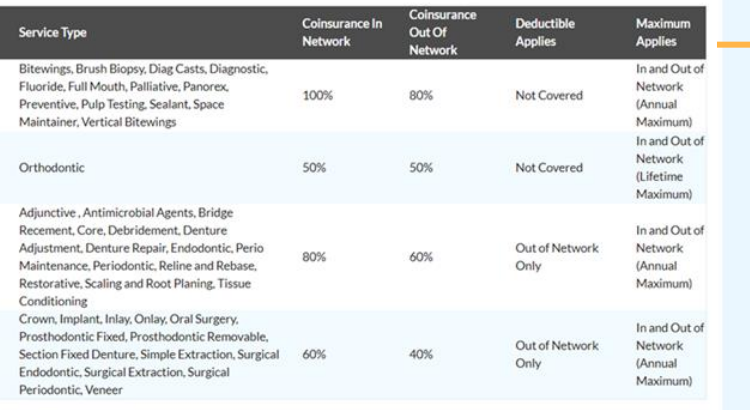

#### **Plan Documents**

For information about this plan, what it covers and how it works, please download the Plan's Memb can be downloaded by clicking on them below.

<span id="page-15-0"></span>**Member Handbook** 

**TVS Vision and EPIC Hearing** 

Group Member Portal User Guide Last Updated: December 2021

**Privacy Notice** 

been applied towards each, and your remaining available amount.

**Benefits Summary:** View a breakdown of what's covered under your plan.

#### **Plan Documents:**

Download Member Handbooks and other important documents to get more information about your plan and how to use your benefits.

## ID Card

<span id="page-16-0"></span>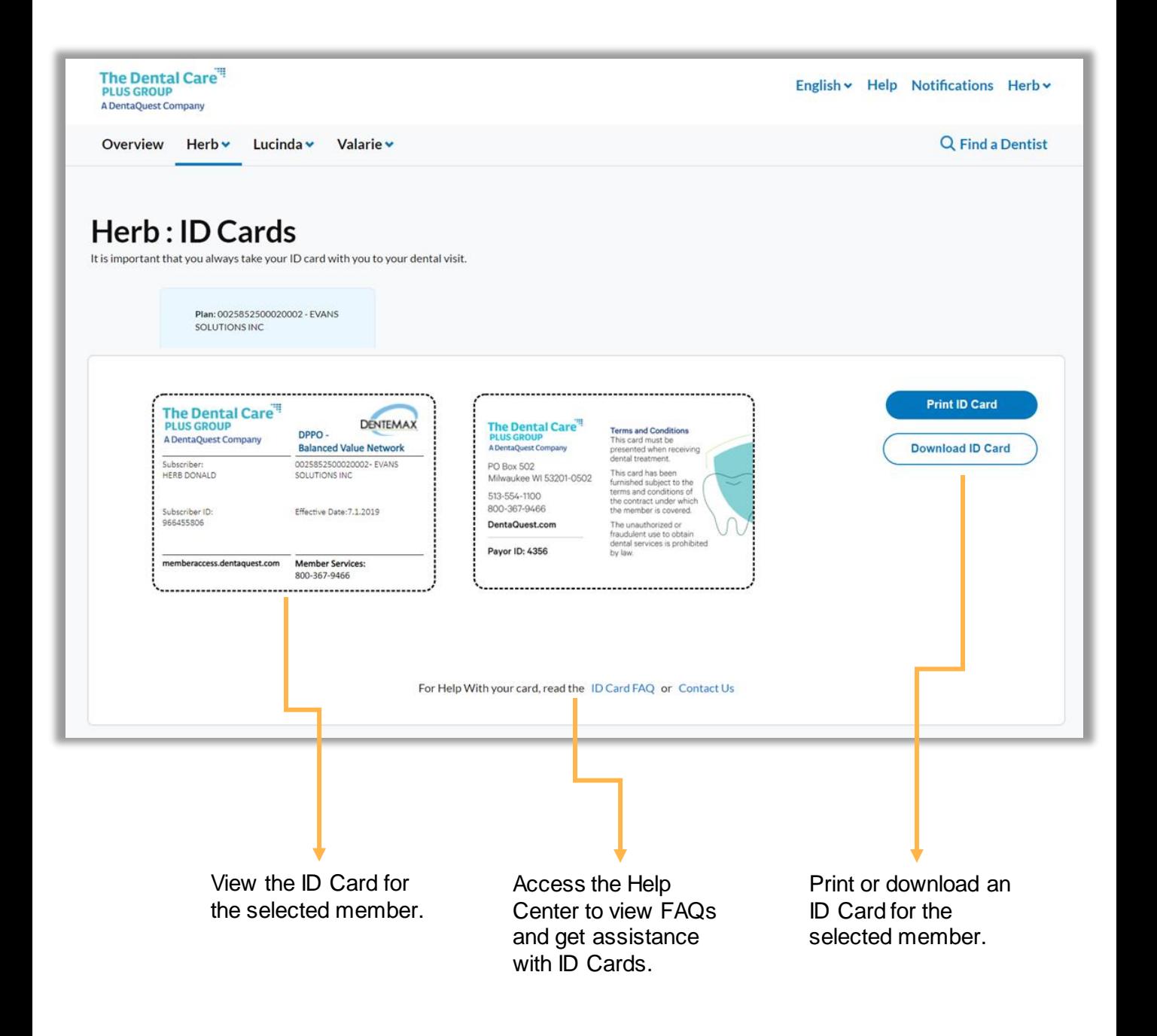

#### Dental History

View dental history for members covered under the plan. History is available dating back to 1/1/2019 or from the effective date of your plan.

<span id="page-17-0"></span>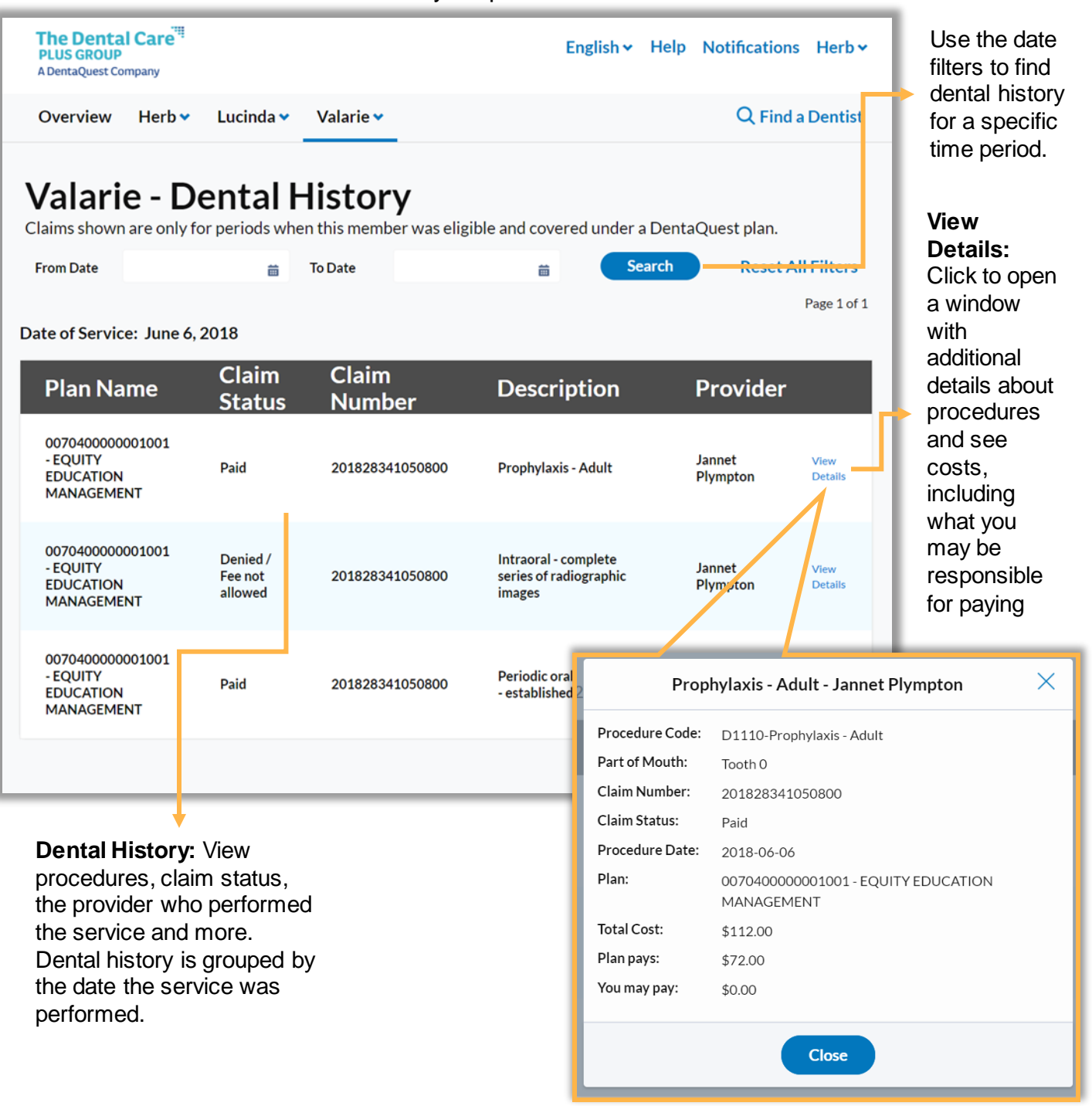

#### **Documents**

View explanation of benefits documents for details what portion of services were covered by your plan and what part you may be responsible for paying.

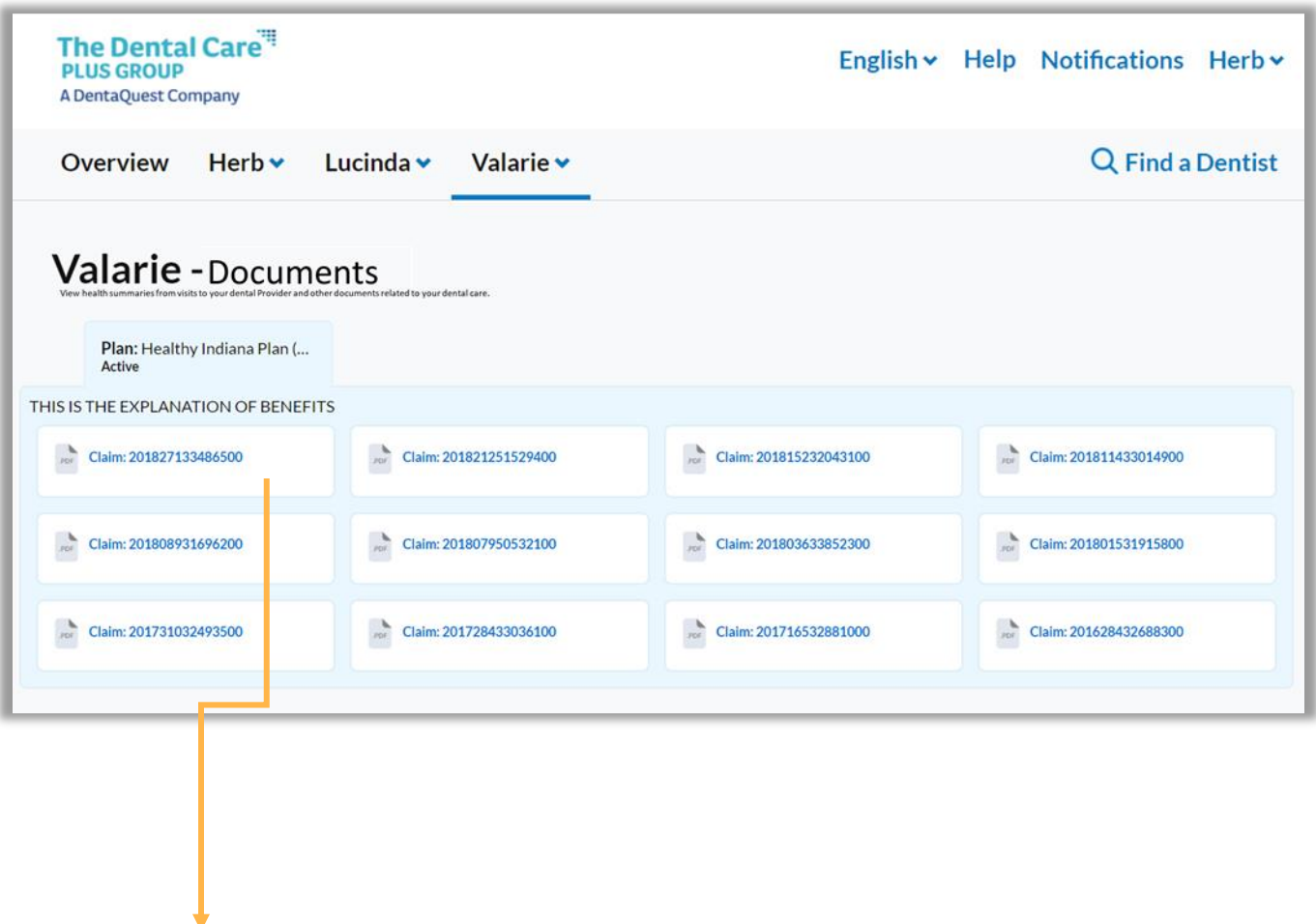

<span id="page-18-0"></span>**Documents:** Click on an available Explanation of Benefits document to download and view.

#### Find a Dentist

Use the Find a Dentist links in the portal to locate a dental provider.

**Find a Dentist:** Find a Dentist link available in navigation bar in each page of the member portal.

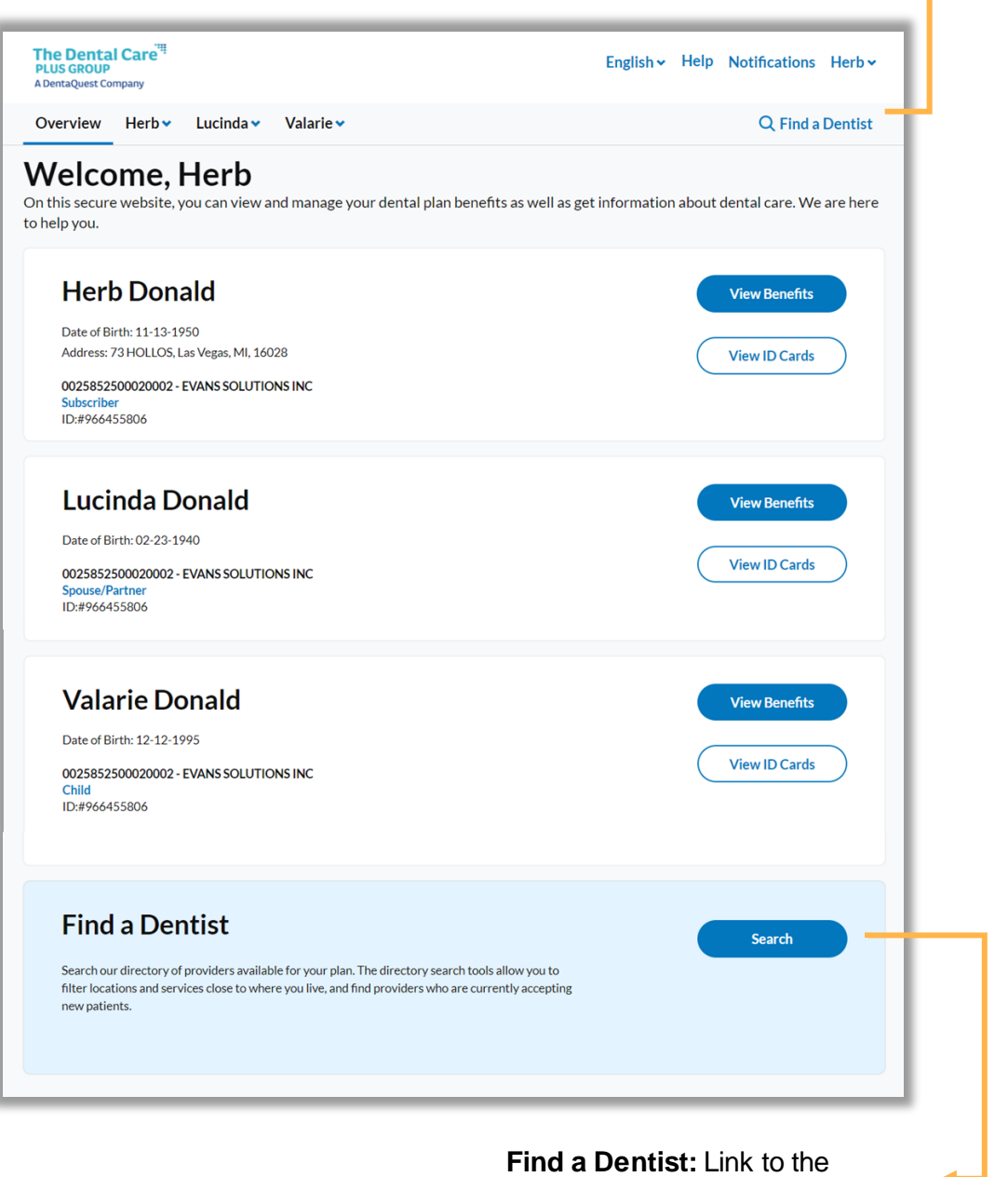

<span id="page-19-0"></span>Healthsparq Find a Dentist tool

#### Help Center Overview

**FAQs:** Click 'Learn more about this' under a help topic to view helpful information and frequently asked questions.

<span id="page-20-0"></span>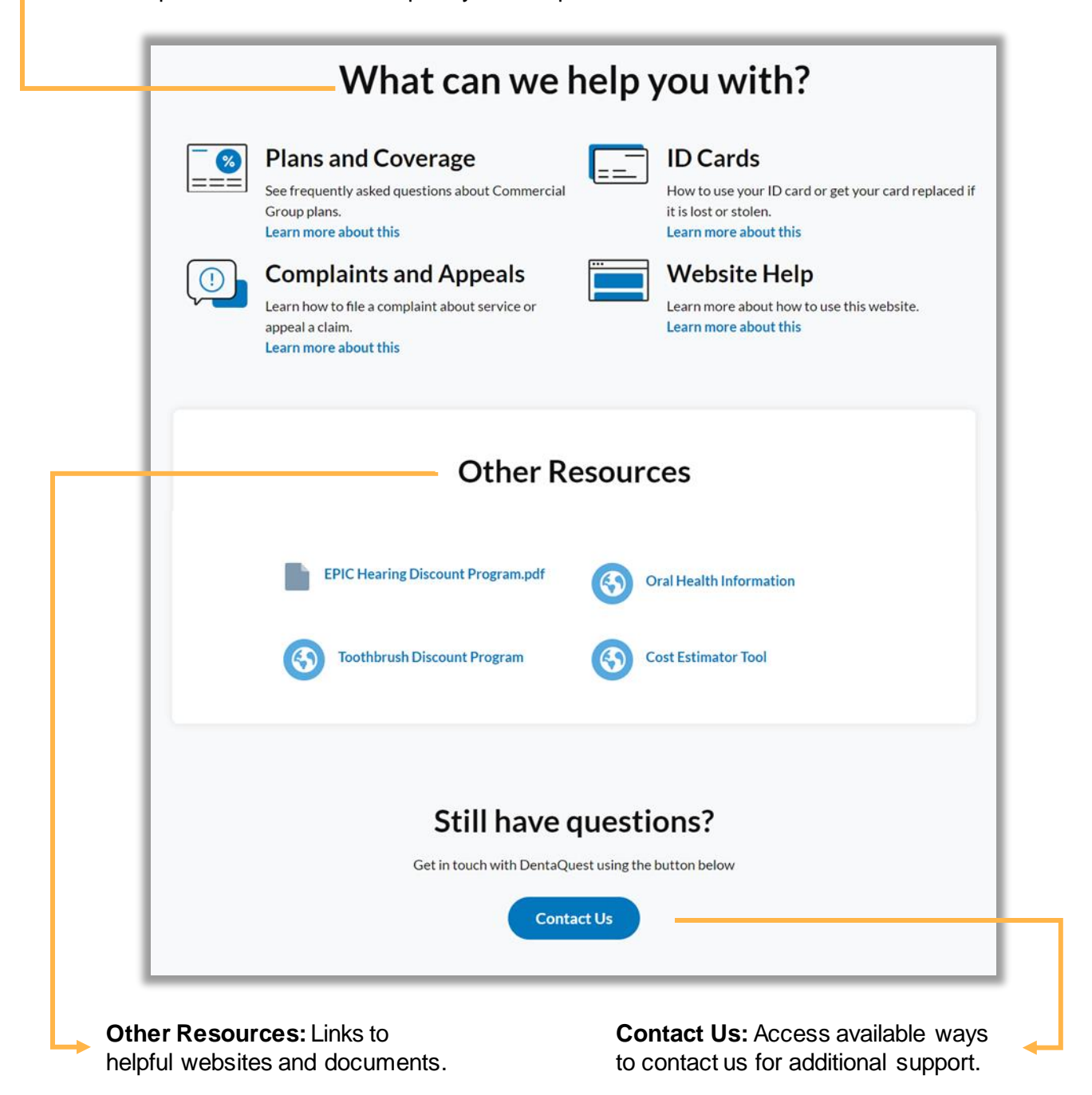

#### Contact Us Overview

**Live Chat:** Start a live chat session to talk to a customer service representative during business hours. Chat opens in a new window.

**Call Us:** phone numbers to customer service

## **Contact Us**

#### Chat with us

Chat with a live person, right here on our website

**Open Live Chat** 

#### **Call Us**

Talk to one of our customer support agents or get automated voice help.

**View Phone Numbers** 

## **Send Us a Help Request**

- Ask a question about your account or the website
- File a complaint alout service you received or File an appeal about a claim decision

**Create Help Request** 

**View Past Requests** 

<span id="page-21-0"></span>**Create a Help Request:** Submit a case to customer service to get help with submitting a complaint or appeal, or to ask a general question.

**View past requests:** Access all open and closed cases that have been submitted through the portal.

## Submitting a Help Request

Click 'Create a Help Request' from the Contact Us page to submit a request for assistance to customer service.

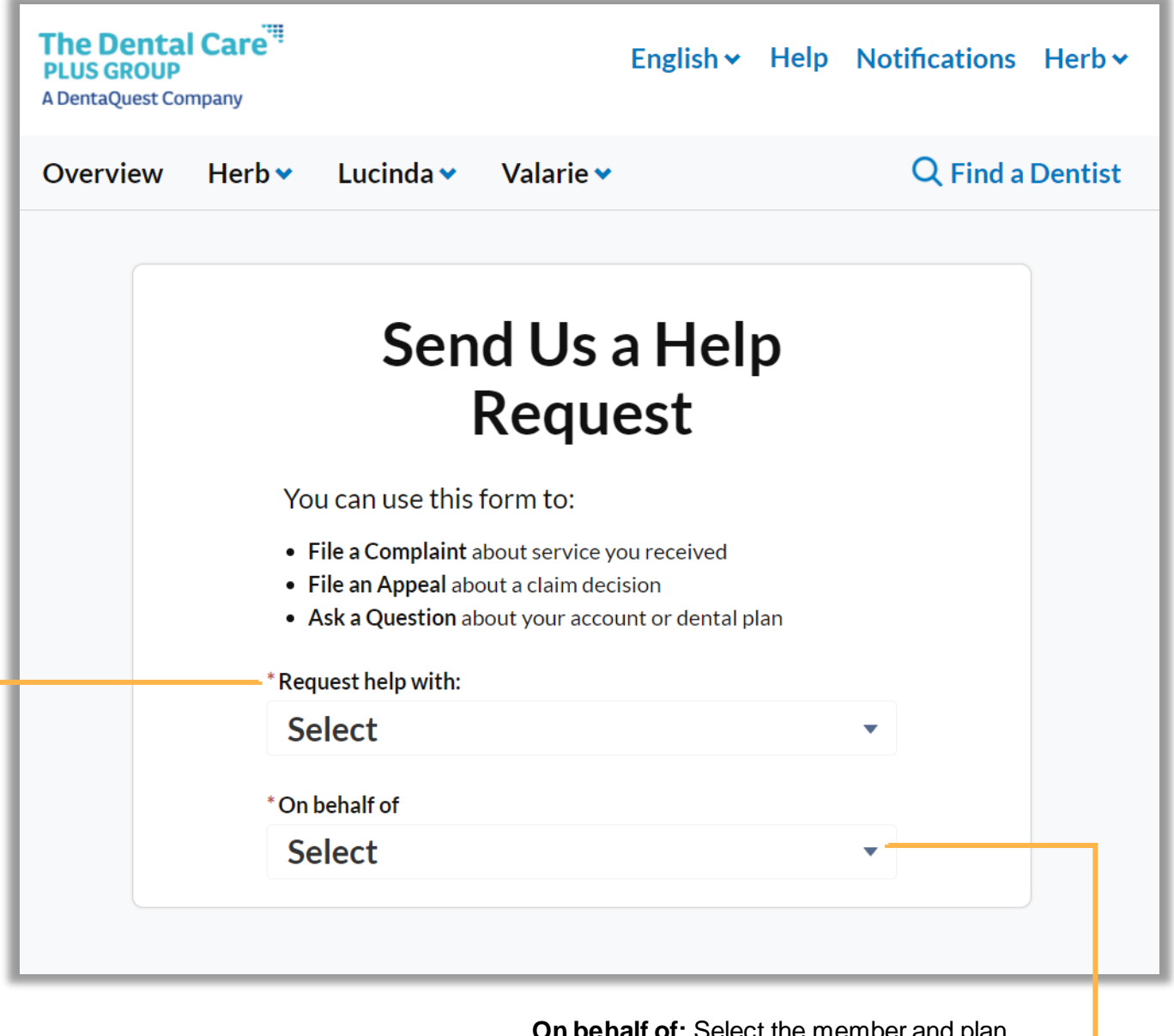

<span id="page-22-0"></span>**Request Help:** Select the topic for the help request you want to submit.

**On behalf of:** Select the member and plan the case is being submitted for so member information can be automatically added to the case for faster resolution by the customer service team.

## Submitting a Help Request (cont.)

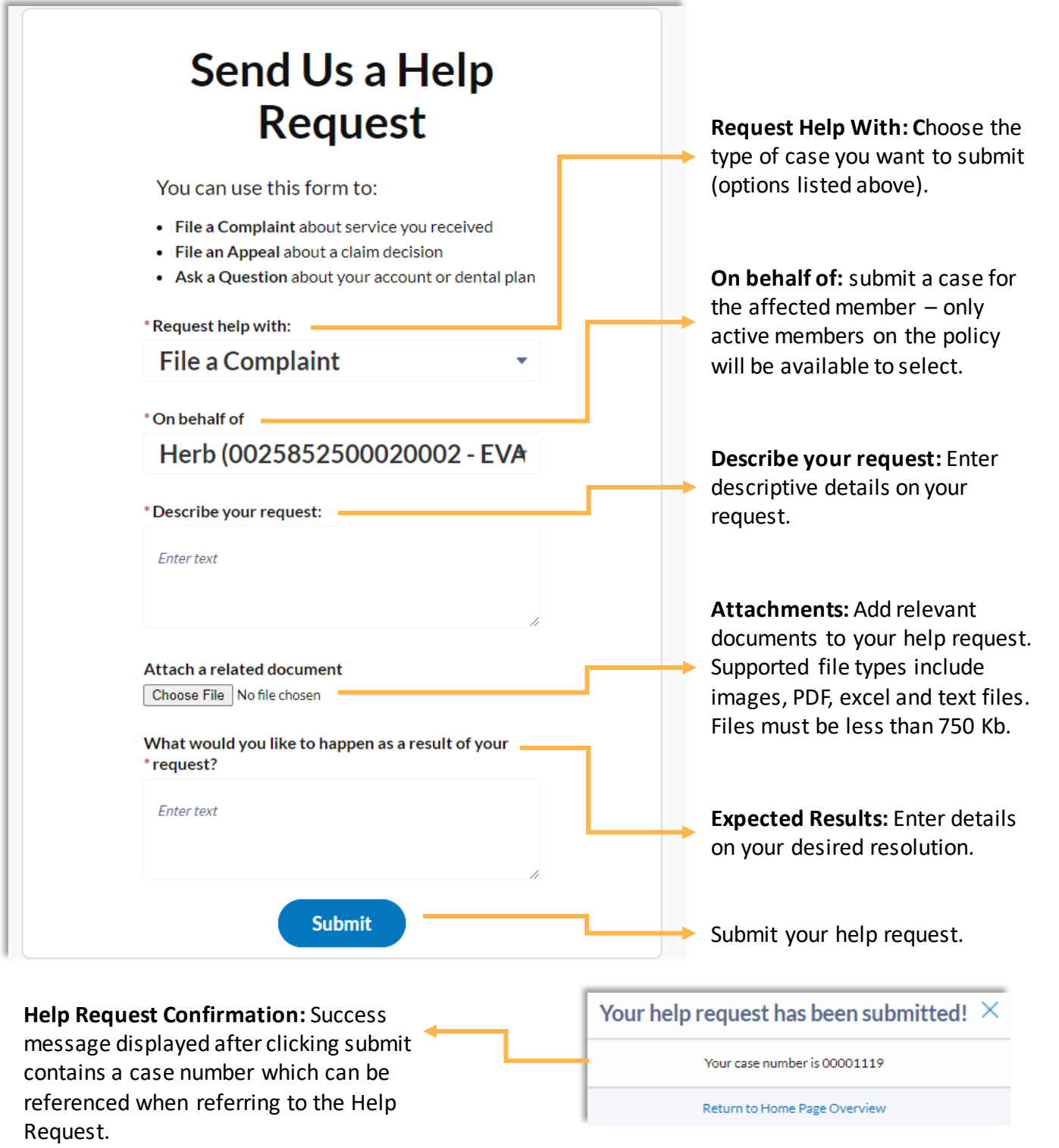

Group Member Portal User Guide Last Updated: December 2021

## Viewing Help Requests

Click 'View Past Requests' from the Contact Us page to submit a request for assistance to customer service.

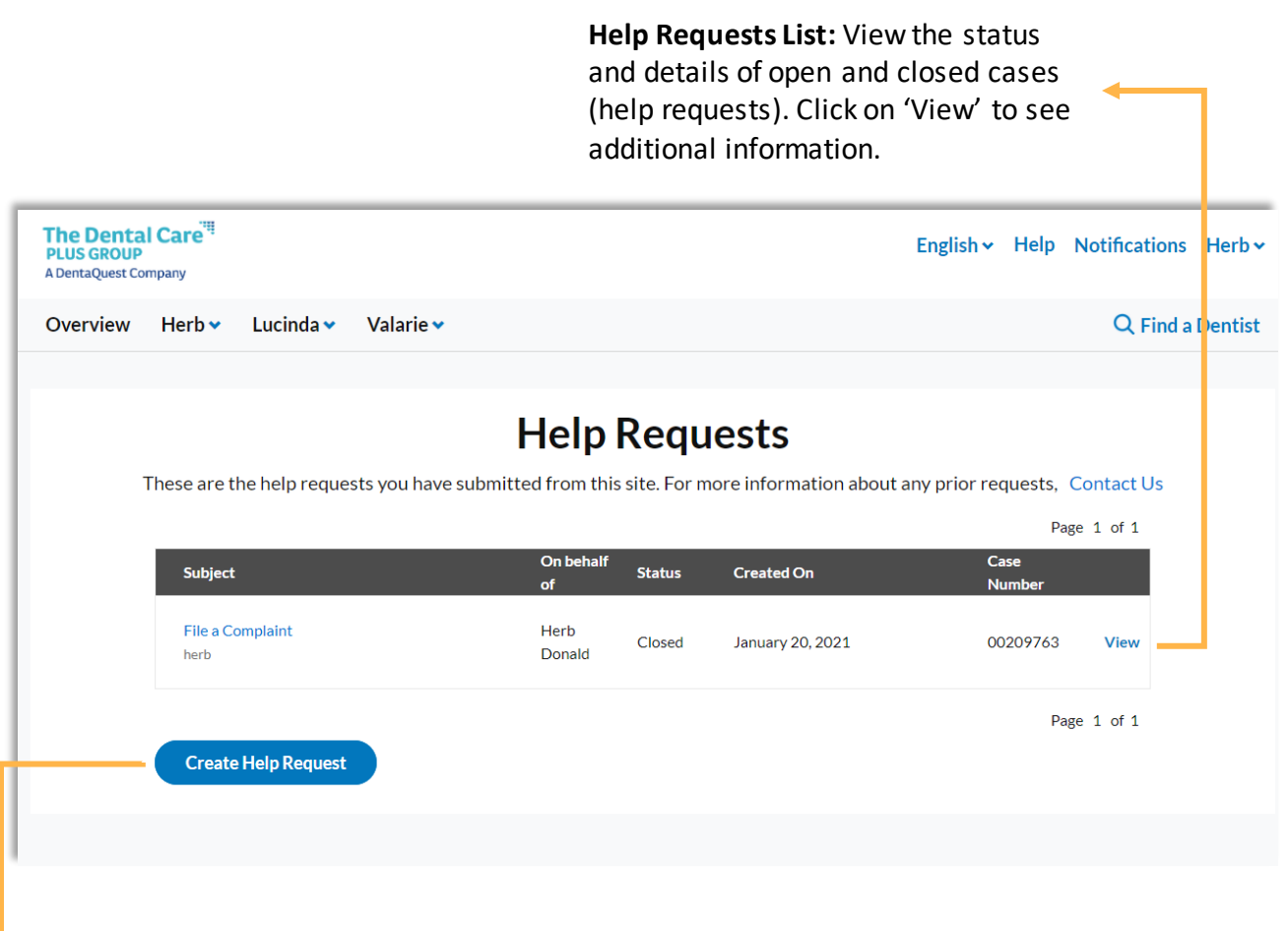

<span id="page-24-0"></span>**Create Help Request:** Submit a case to customer service to get help with submitting a complaint or appeal, or to ask a general question.

#### Viewing Help Requests (cont.)

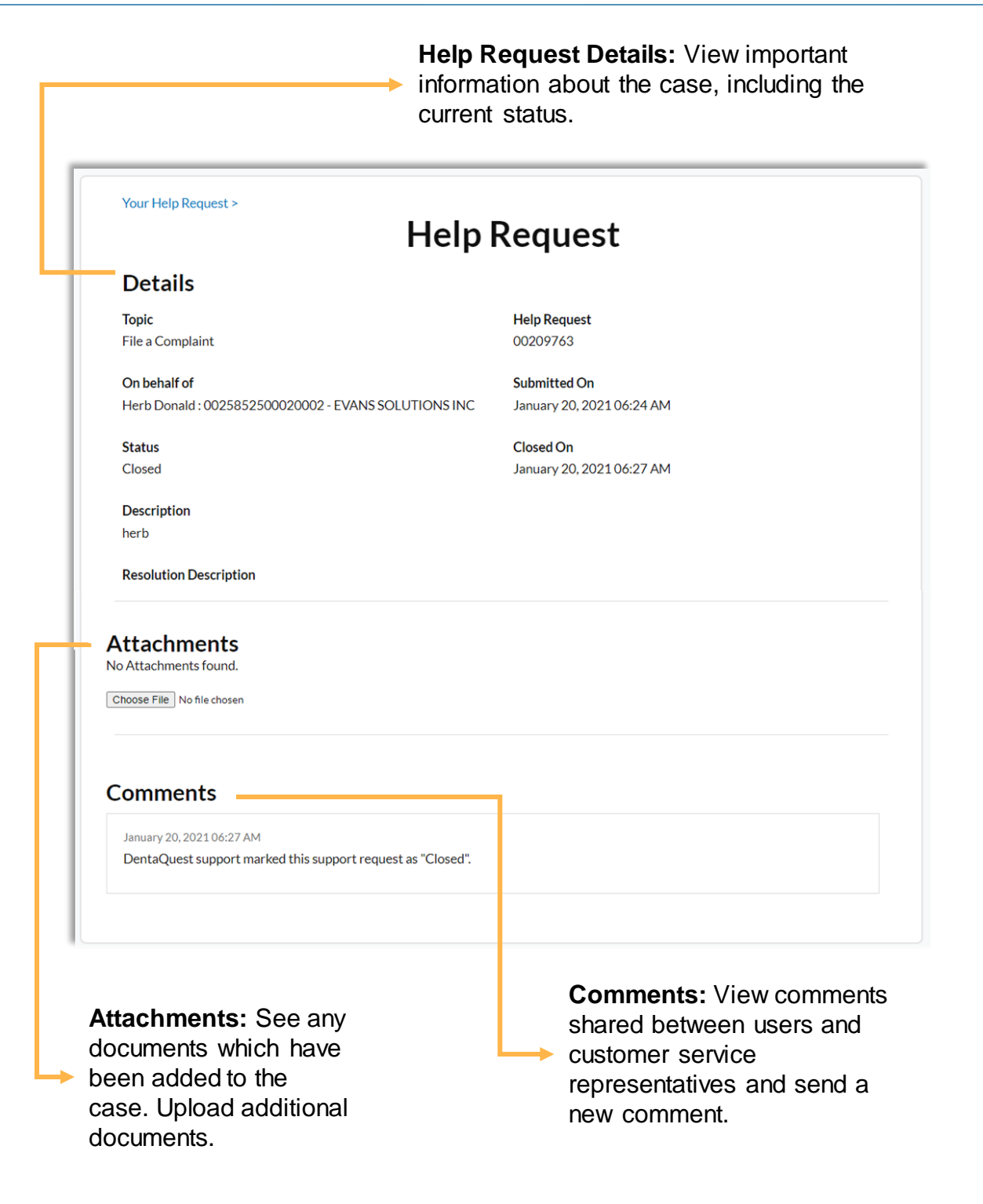